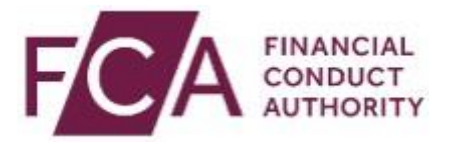

# **Online Invoicing System Registration Guide**

# **Contents**

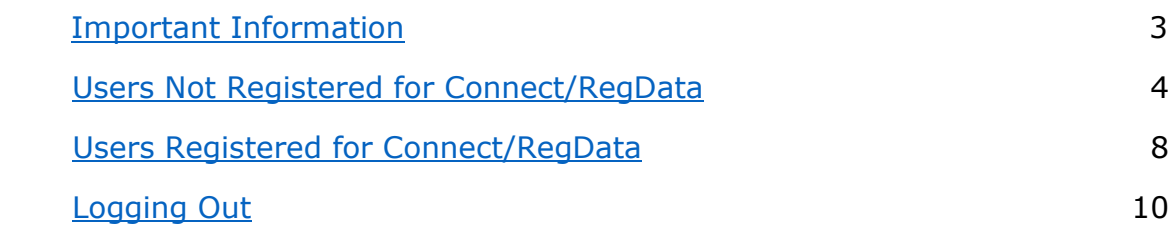

# <span id="page-2-0"></span>**Important Information**

Thank you for deciding to register for our online invoicing portal.

#### **Please note: The registration process for the online invoicing portal varies depending on whether you are an existing Connect/RegData user or not.**

Please go the appropriate section and follow the guidance:

- **[Users Not Registered for Connect/RegData](#page-3-0)**
- **[Users Registered for Connect/RegData](#page-7-0)**

If in doubt, go to the "**Users Not Registered**" section to progress your registration. The application will alert you if a Connect/RegData user already exists and then guide you accordingly.

If you experience any issues or require assistance, please email [fcafees@fca.org.uk](mailto:fcafees@fca.org.uk) or telephone the FCA Supervision Hub on 0300 500 0597.

#### **Once registered**

The system allows registered users to use the platform.

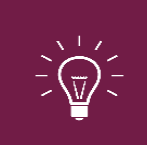

All individuals from your organisation who need to use the system must register individually for access. **Sharing your username and password with other users is strictly prohibited.**

#### **Technical requirements**

To access the new online invoicing portal, we recommend you have:

- Google Chrome
- <span id="page-2-1"></span>• Adobe Acrobat Reader 7.0 or above (free download)

### <span id="page-3-0"></span>**Users Not Registered for Connect/RegData**

**Step 1:** Go to the online invoicing login page [\(https://fees.fca.org.uk\)](https://fees.fca.org.uk/) and click on **Register for Online Invoicing**.

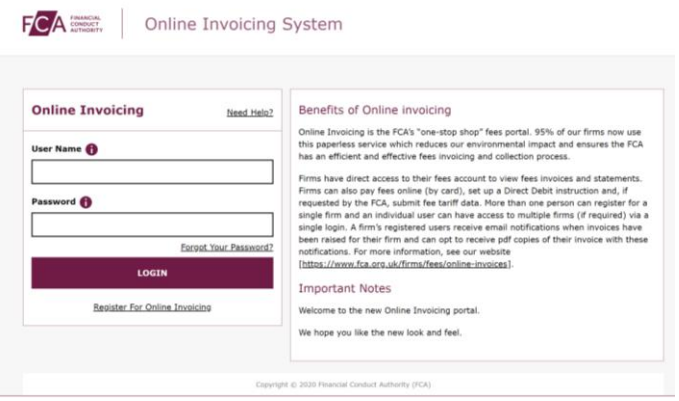

#### **Step 2:** Enter your **email address**

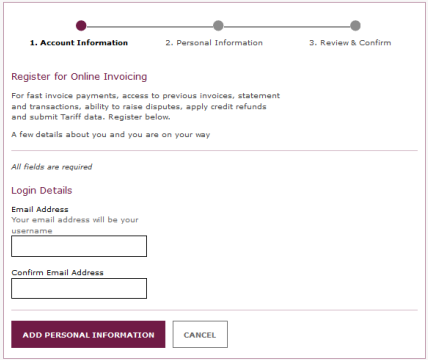

When providing account information, please note:

- Your email address must to be your **work email address**.
- Your email address will be used as your Online Invoicing System username. Once submitted, your email address cannot be changed.
- Your contact telephone number must be your direct line, not a switchboard number.

#### **Step 3:** Enter your **Personal Information**

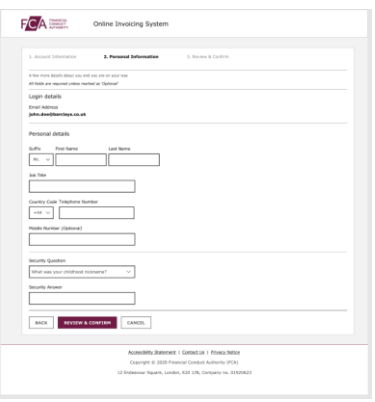

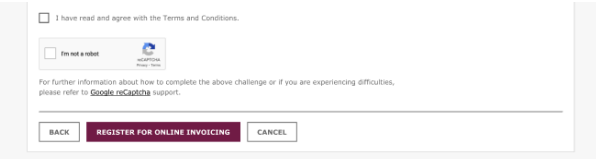

When reviewing **account information**, please note:

- You will have to select **Back** to make any changes to information you have entered
- You must select I am not a robot
- You must select I have read and agree to the Terms and Conditions

#### **Step 5:** Click on **Register for online invoicing**

When you click **Register for online invoicing,** you will see an on-screen **Registration confirmation** message and an email will be sent to your registered email address.

If you choose **Cancel** in Step 4, the registration request you have created will be void and no further action will be taken.

**Step 6:** Activating Your Registration

After submitting your account information, an email will be sent to your registered email address. This email will confirm your username and provide a link to activate your account.

Click on the link in the email and you will be prompted to set a password when you first log in.

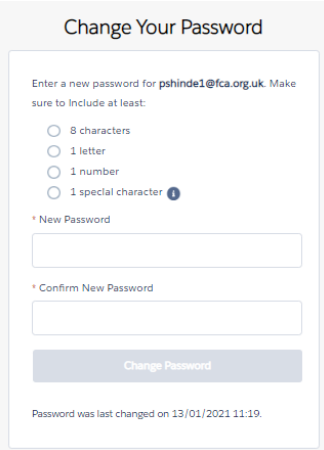

Your password must be at least 8 characters long, with a mix of uppercase, lowercase and at least one special character: !#\$%-\_=+<>

You'll have access to the online invoicing portal.

Once you have set up a password for a user account you will be able login to the **Online Invoicing Portal** or **Connect**.

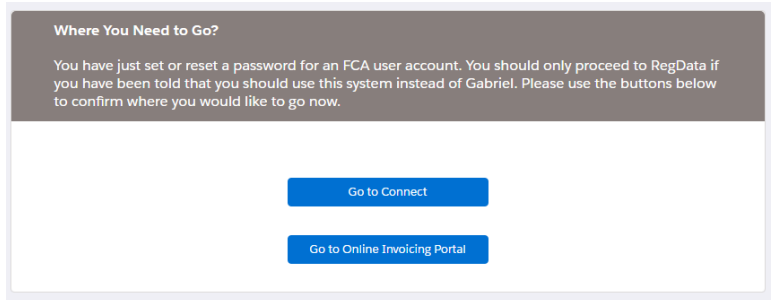

**Step 7:** select online invoicing portal

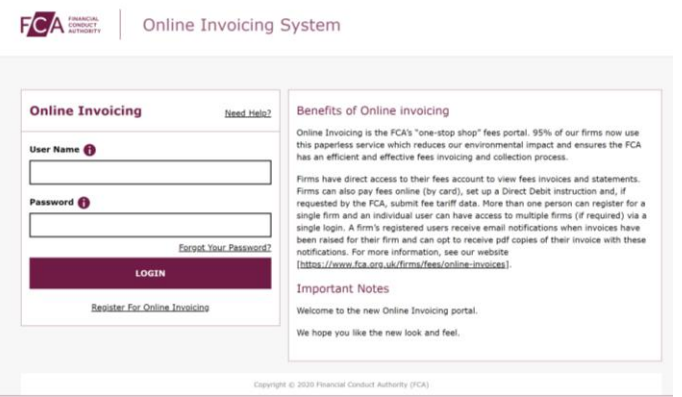

**Step 8:** Request Firm Access

To gain online invoicing access to your firm you need to enter your **Firm Reference Number** and **Unique Validation Code** (to obtain a Unique Validation Code you will need to email [fcafees@fca.org.uk](mailto:fcafees@fca.org.uk) or call the Supervision Hub on 0300 500 0597).

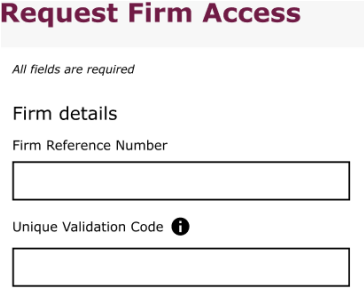

Once you have entered your **Firm Reference Number** and **Unique Validation Code** and selected **Submit Firm Request** you will be re-directed to the **online invoicing system Home page**.

### **Setting Up A Passcode and Security Question**

When logging in for the second time, if you haven't set up a passcode or security question and answer you will be asked to set them up

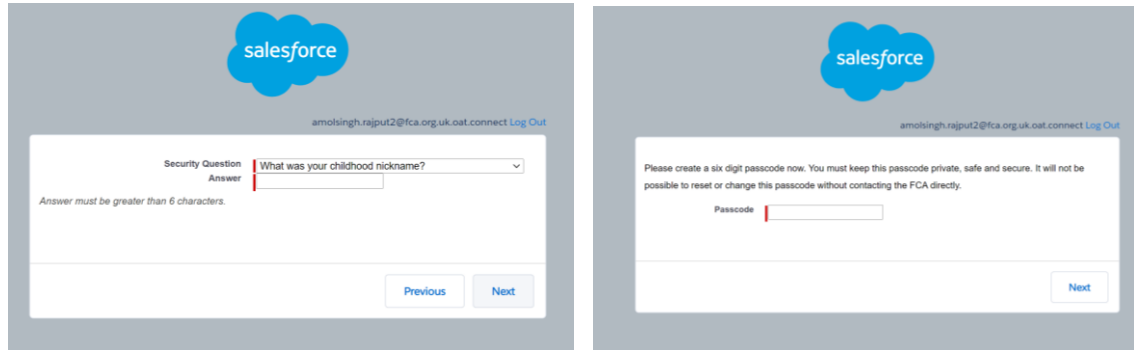

**Please note: You will not be able to reset or change the passcode unless you contact the FCA directly.** 

### <span id="page-7-0"></span>**Users Registered for Connect/RegData**

**Step 1:** Go to the online invoicing login page [\(https://fees.fca.org.uk\)](https://fees.fca.org.uk/) **Step 2:** login in using your connect login credentials

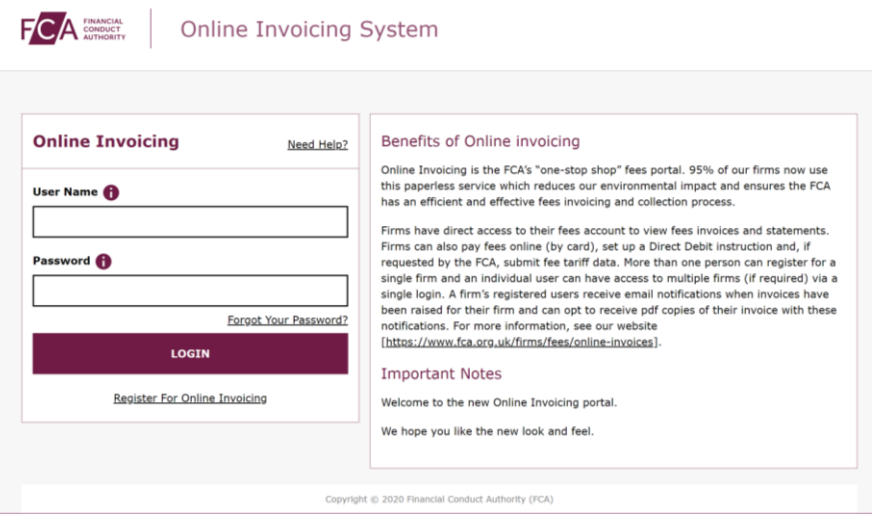

**Step 3:** if you do not have access to a firm you will be required to request firm access by entering your **Firm Reference Number** and **Unique Validation Code** (to obtain a Unique Validation Code you will need to email [fcafees@fca.org.uk](mailto:fcafees@fca.org.uk) or call the Supervision Hub on 0300 500 0597).

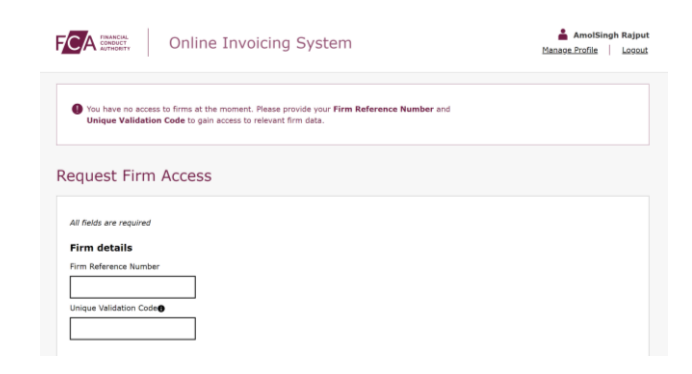

Once you have entered your **Firm Reference Number** and **Unique Validation Code (UVC)** and selected submit firm request you will have access to the online invoicing system Home page.

**Please note: If your firm already has a registered user, the registered user will be able to obtain the UVC via the online invoicing portal. They can request it using the link on the Home page:**

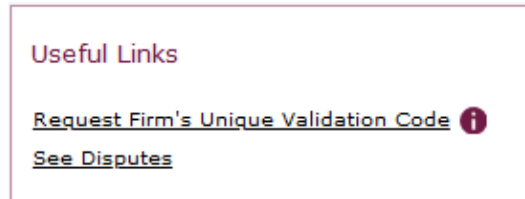

### **Please note: You are only required to obtain firm access once.**

### **Setting Up A Passcode and Security Question**

When logging in for the second time, if you haven't set up a passcode or security question and answer you will be asked to set them up

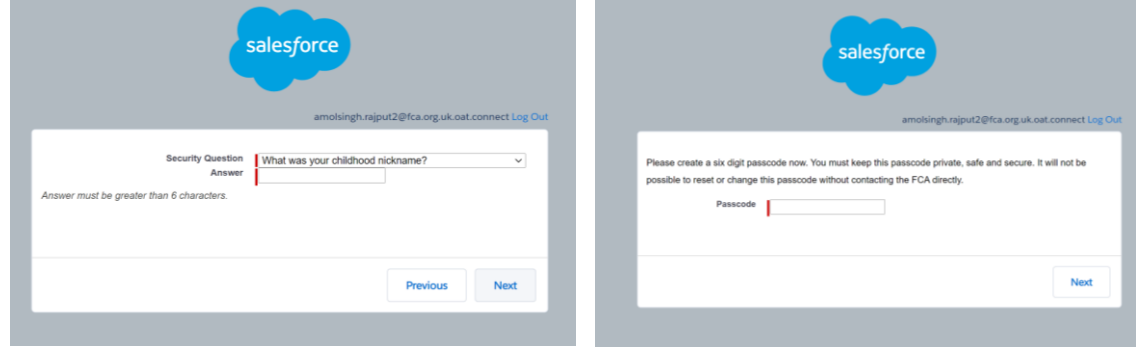

**Please note: You will not be able to reset or change the passcode unless you contact the FCA directly.** 

# <span id="page-9-0"></span>**Logging Out**

You can log out of the system at any time by clicking on **Logout** in the top right corner of the page.

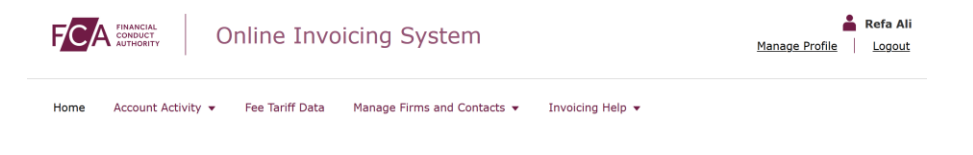